## EDITORIAL

# La página electrónica de *Educación Química*

## *Andoni Garritz*

*Pido disculpas a los lectores que aún no tienen acceso a Internet, ya que quizá no entenderán una pizca del contenido de esta editorial. Ojalá sea útil, en todo caso, para motivarlos a ''enredarse''. Agradezco a Alejandro Pisanty el envío de la ponencia ''Repercusiones del hipertexto en la crítica literaria. Profetas literarios e ingenieros en información'', de Salvador Mata.*

En enero de 1996 apareció la primera versión de la página electrónica de nuestra revista *Educación Química*. Su dirección URL actual es

#### http://hunabku.pquim.unam.mx/eq/

y su presentación (página primcipal o *Home Page*) aparece reproducida en la figura 1.

La novedad para quienes no hayan visitado nuestra dirección electrónica es que ya es posible imprimir algunos artículos de los números anteriores de la revista, con la misma calidad y presentación con la que aparecieron publicados originalmente. Para ello sólo es necesario seguir acuciosamente las instrucciones indicadas en el recuadro de las páginas 171-2: ''Pasos para poder leer e imprimir los artículos de *Educación Química* en Internet''.

Por el momento, no es nuestro interés transformar la revista del papel a la electronía. No obstante, su misma presencia en la red ha alertado de nuestra existencia a una

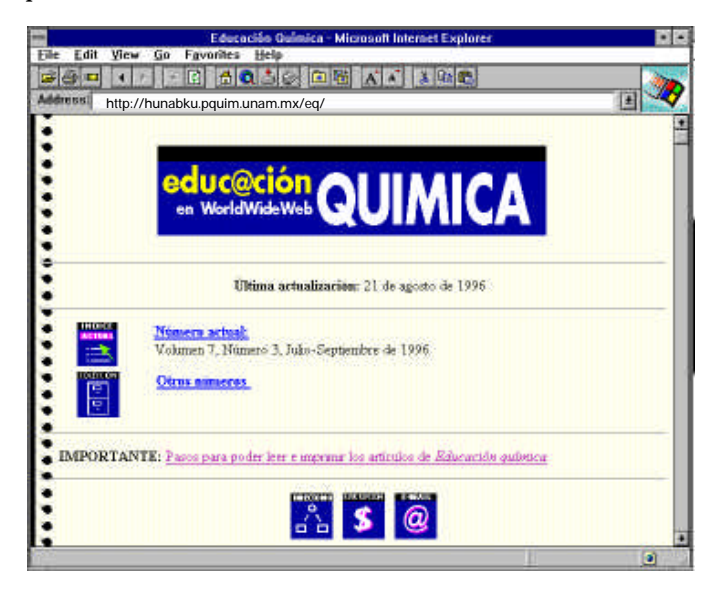

Figura 1. Página principal de *Educación Química*. Nuestra dirección es: http://hunabku.pquim.unam.mx/eq/

buena cantidad de lectores en España y Latinoamérica. Nos han pedido información, subscripciones e instrucciones para enviar artículos por la vía del correo electrónico. Lo anterior es factible dirigiendo el mensaje a la dirección:

#### andoni@servidor.unam.mx

con el archivo del procesador de textos Word (cualquier versión) o WordPerfect 5.1 en forma de ''attached file''.

En breve plazo, las subscripciones podrán llevarse a cabo en red, con sólo indicar la tarjeta internacional de crédito a la cual se hará el cargo correspondiente y escribir la dirección en la que se desea recibir la revista. Esperemos que de esa forma podamos evitar el retraso en el envío de las resubscripciones y el embrollo de llenar un cheque o un giro postal y enviarlo por correo.

⊕

El lector interesado en conocer lo que es y representa una revista electrónica de educación química puede apuntar a la dirección URL de *The Chemical Educator:*

#### http://journals.springer-ny.com/chedr/

y encontrará un mundo fascinante: una revista que llega a nuestros ojos ''empantallados'' desde Nueva York por el cable o la fibra óptica del teléfono. La subscripción anual es de 25 dólares y cubre los seis números del año. La calidad que presenta el editor (Clifford LeMaster) en sus primeros dos números es realmente fuera de la ordinaria (figura 2).

*The Chemical Educator* utiliza la plataforma Acrobat®, al igual que *Educación Química*; incluye la posibilidad de bajar y correr animaciones y programas de computadora didácticos, que son dignos de verse. Existe también un foro de la revista, en el que los lectores pueden intercambiar ideas sobre los artículos o acerca de cualquier otro tema. Las posibilidades del hipertexto y la computadora se reflejan íntegramente en esta nueva publicación: ¡algo realmente fuera de serie!

Recordemos que el término ''hipertexto'' fue acuñado por Theodor H. Nelson en los años sesenta. Nelson escribió en su libro *Literary Machines* (1981):

Con hipertexto quiero decir escritura no secuencial, o texto que se puede leer mejor en una pantalla interactiva, texto que se ramifica y que permite al lector elegir. Tal como se le concibe popularmente es una serie de trozos de texto conectados por medio de vínculos que ofrecen al lector diferentes caminos.

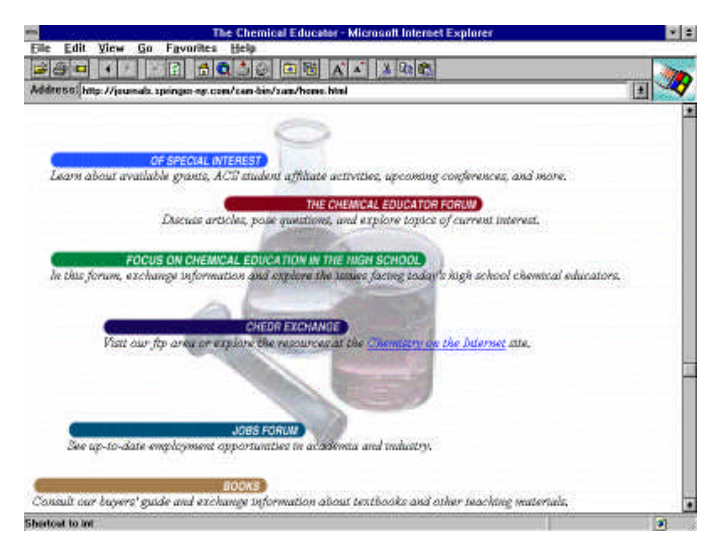

Figura 2. Página principal de *The Chemical Educactor* en: http://journals.springer-ny.com/chedr/

Desde la perspectiva literaria, la idea del hipertexto no es nueva. Basta recordar el famoso ''Tablero de Dirección'' en *Rayuela* de Julio Cortázar (''este libro es muchos libros,

pero sobre todo es dos libros''), con las trayectorias de lectura sugeridas, o el ''texto estrellado'' de Roland Barthes, en el cual altera una novela de Balzac para alejar al lector de su rigidez original y proporcionarle un mundo de entradas y salidas mediante fragmentos interconectados a través de diversos procedimientos (vía índices, notas a pie de página y otros recursos tipográficos).

El hipertexto es lo que las y los alumnos requieren de un nuevo ''libro''. Dados los diversos grados de heterogeneidad en su preparación previa, cada uno requiere de un libro diferente. Existirán estudiantes que quieran leerlo ''de pasta a pasta'', otros que entrarán por los conceptos del índice cada vez que lo requieran, y otros más a quienes les gustaría profundizar un poco más sobre un tema y conectarse de inmediato a otro libro u otra revista, para después regresar a la lectura original, o bien quedarse navegando perpetuamente en otros textos. Así, el hipertexto impide el dominio de una sola voz monótona y despótica, para permitir que aparezcan en el estrado los personajes y voces multicorales que el oyente desee invitar a la plurifonía diseñada por él  $\blacksquare$  mismo.

*Andoni Garritz Ruiz*

## Pasos para poder leer e imprimir los artículos de *Educación Química* en Internet

1) Abrir la URL de la página de la revista, o sea, http://hunabku.pquim.unam.mx/eq/

2) Situar el ratón (y presionarlo) en donde dice: ''IMPORTAN-TE: Pasos para poder leer e imprimir los artículos de *Educación Química''.*

3) Situar el ratón en el logotipo "Get Acrobat" Get Acrobat" y presionarlo. Aparecerá entonces la página de la compañía Adobe, en la que habrá que seguir las instrucciones para bajar gratuitamente a su computadora el archivo "Acrobat Reader 2.1" (o superior), situándolo en algún directorio apropiado. (Existen versiones tanto para plataformas PC (Windows y DOS) así como para Macintosh, Unix y OS/2. Seleccione el adecuado. Las indicaciones en esta editorial son para PC's con Windows 3.1 o 3.11).

 El ''Acrobat Reader 2.1'' habrá llegado a nuestra máquina en forma comprimida, con el nombre acroread.exe, el cual habrá que ejecutar (bastan dos golpes rápidos de ratón vía

el manejador de archivos para lograrlo) para que se descomprima y lo ubique en un nuevo directorio, que será el c:\acroread, a menos de que se indique otra cosa.

4) Lo que sigue es configurar el navegador de red. Pongo dos ejemplos para lograrlo:

## a) NETSCAPE NAVIGATOR

- 1) Iniciar el programa
- 2) Abrir el menú de Options
- 3) Pulsar el ratón en Preferences
- 4) Escoger la carpeta Helper Apps (figura 3)
- 5) Digitar el ratón en Create New Type
- 6) Escribir application como Mime type (figura 4)
- 7) Escribir pdf como Mime Subtype y presionar OK
- 8) Seleccionar Launch the Application en action y escribir c:\acroread\acroread.exe como nombre del archivo (o la ruta escogida) (figura 3)
- 9) Presionar OK.

*continúa* ☞

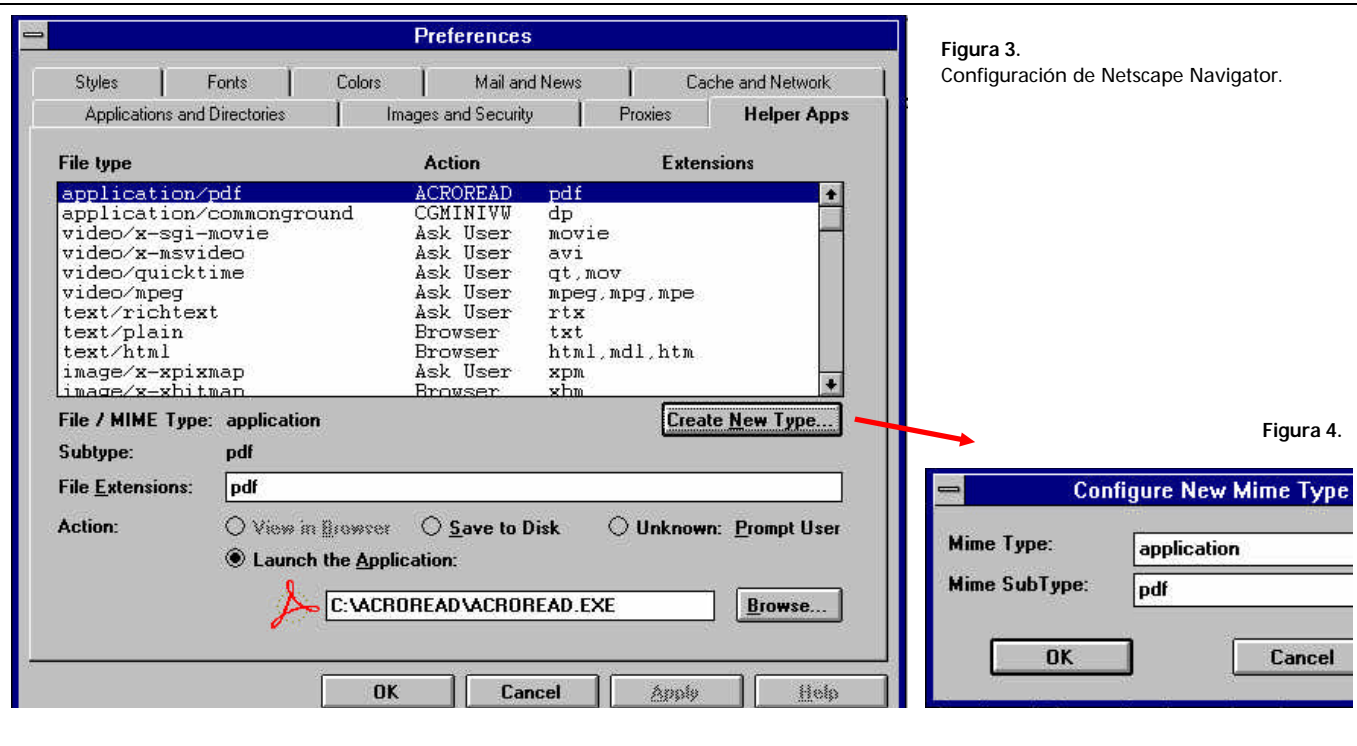

## b) SPRY MOSAIC

- 1) Iniciar el programa
- 2) Abrir el menú de Tools
- 3) Pulsar el ratón en Options
- 4) Escoger la carpeta File Types (figura 5)
- 5) Digitar el ratón en New
- 6) Escribir application/pdf como Mime y entrar un OK
- 7) Escribir .pdf en "Extensions" y c:\acroread\acroread.exe en ''Program''
- 8) Presionar OK.

5) Una vez hecho lo anterior, lo que sigue es escoger el artículo que interesa leer, imprimir, o ambas cosas. Para ello, seleccione Número actual en la página principal de *Educación Química*, con lo que se mostrarán los artículos disponibles. (La opción Otros números le permitirá consultar el catálogo de artículos publicados en números anteriores.) Seleccione uno, espere a que sea cargado a su máquina y, de manera automática, el 'Acrobat Reader" se lo mostrará en pantalla y le permitirá realizar una impresión.

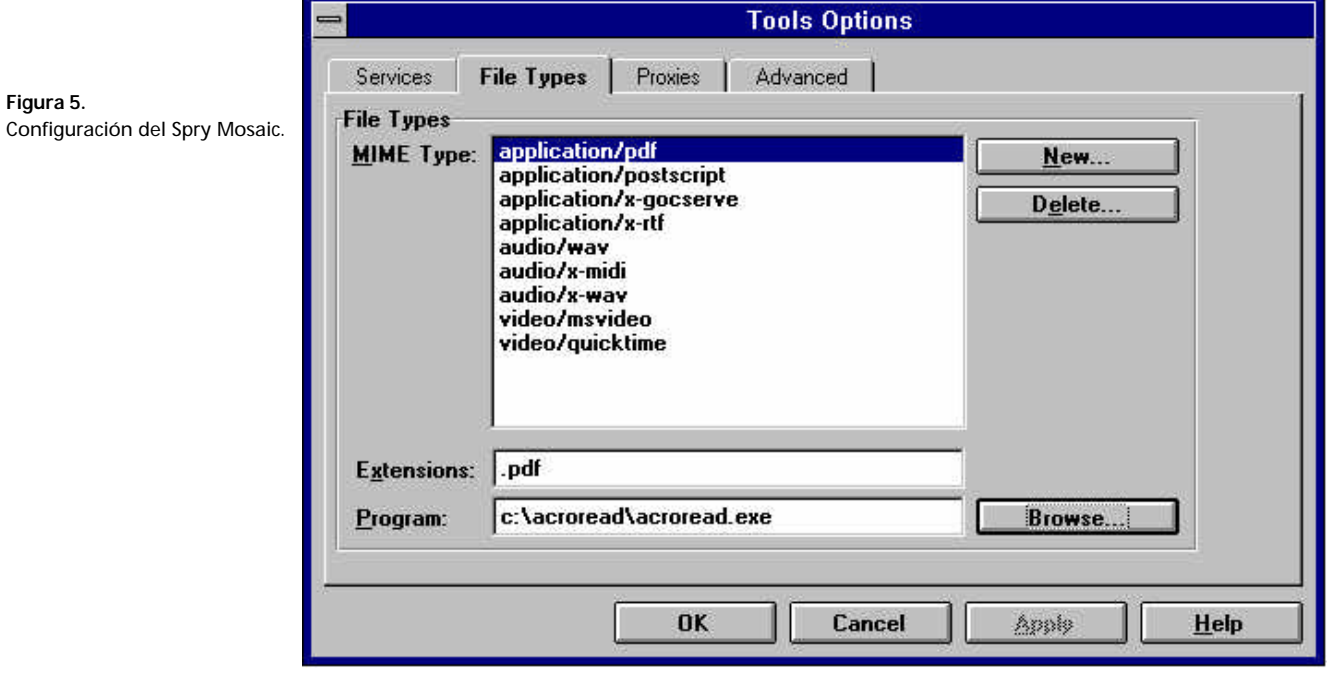

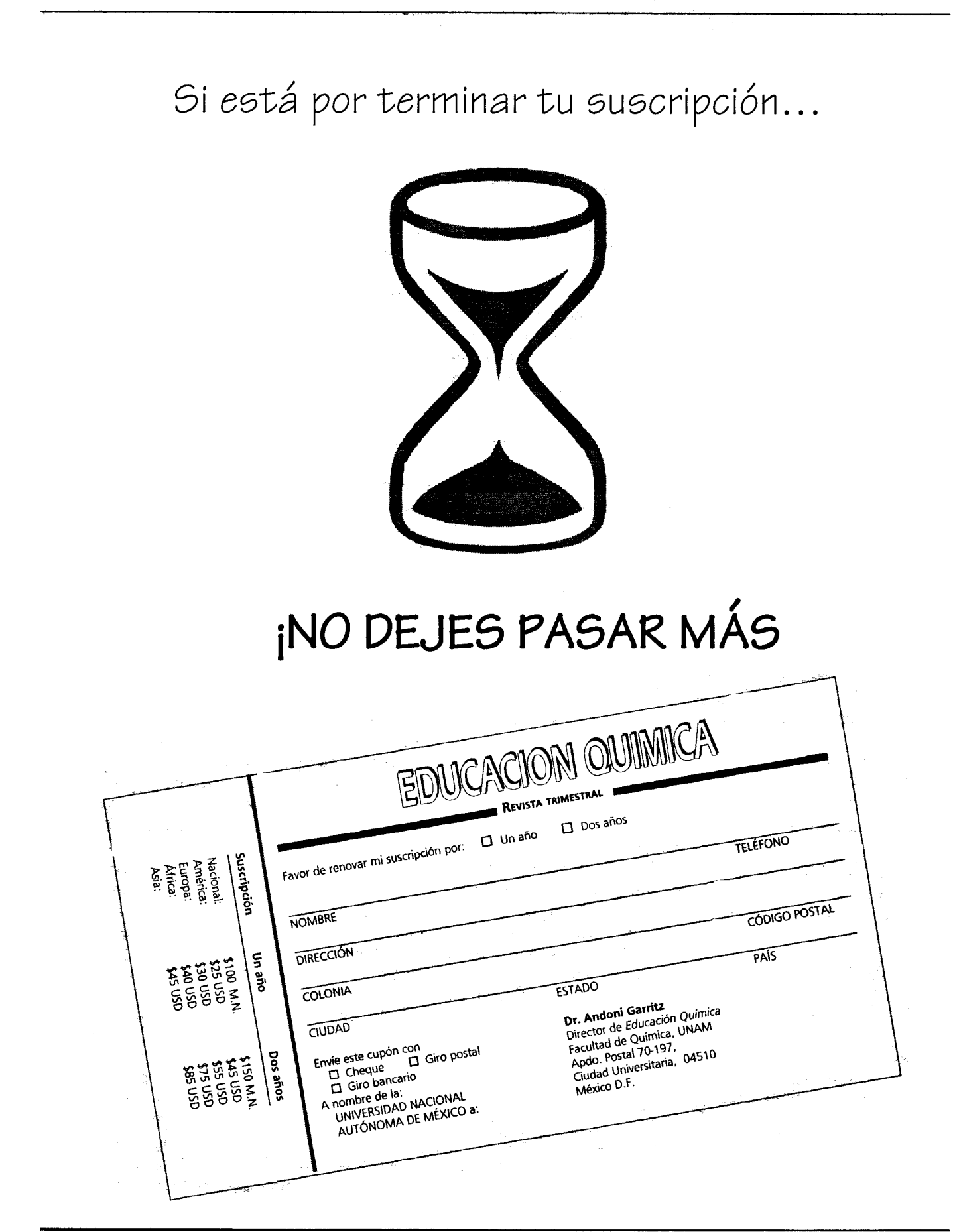